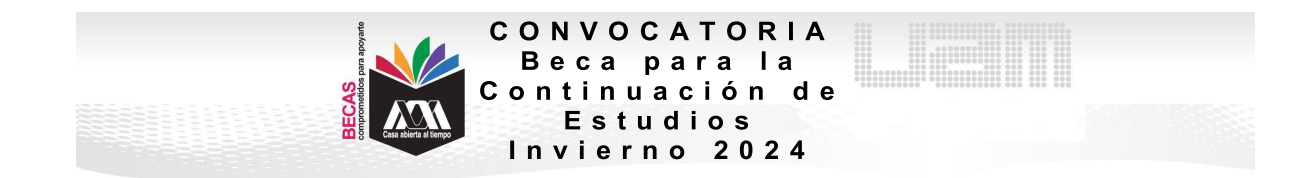

## **VI. PROCEDIMIENTO PARA LA SOLICITUD**

Las(os) interesadas(os) deberán registrar del 12 de febrero al 1 de marzo del 2024 hasta las 18:00 horas los documentos establecidos en el apartado V de esta Convocatoria en el sistema UAM:

1. Ingresar al link <https://siae.uam.mx:8443/sae/pos/aercwbegm002> .

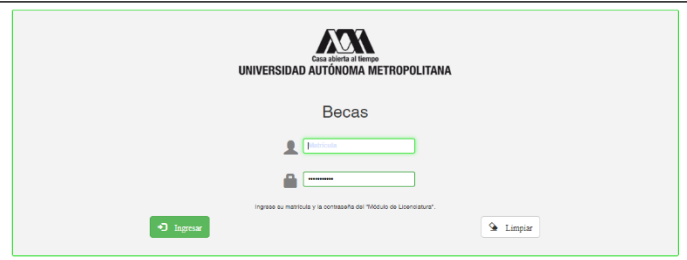

2. El ingreso es con la matrícula y la contraseña del módulo de información escolar.

3. Ingresar a la sección de Documentos para Solicitud de Beca.

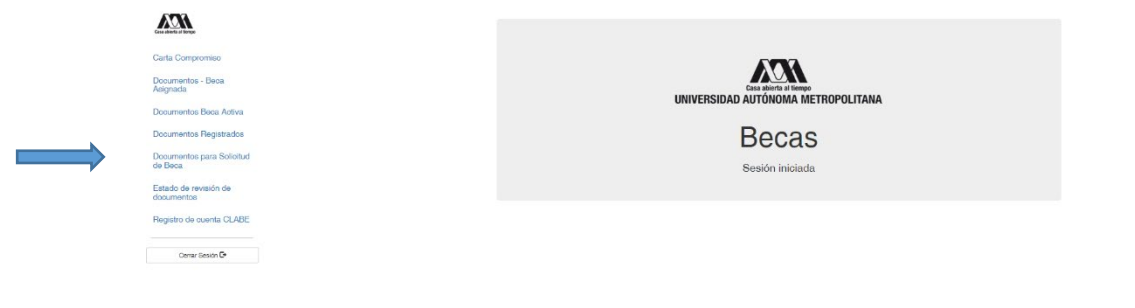

4. Seleccionar la modalidad de beca "Continuación de Estudios" a registrar:

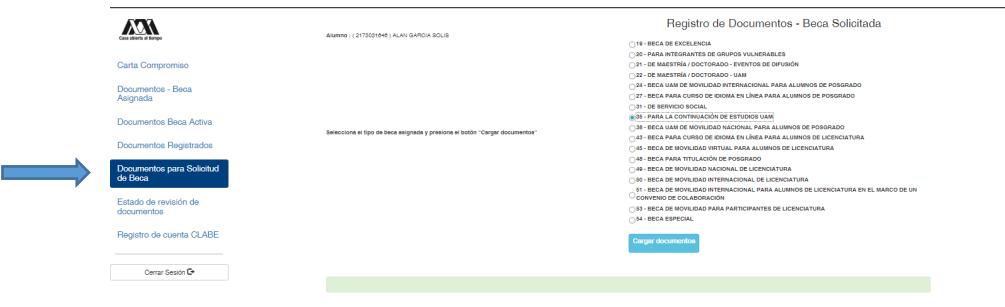

5. Escanear de forma independiente los documentos establecidos en el apartado V de esta Convocatoria, guardarlos en formato PDF legible (el nombre de los archivos no debe tener caracteres especiales, símbolos ni espacios en blanco y no tener un tamaño mayor a 1MB) y registrarlos:

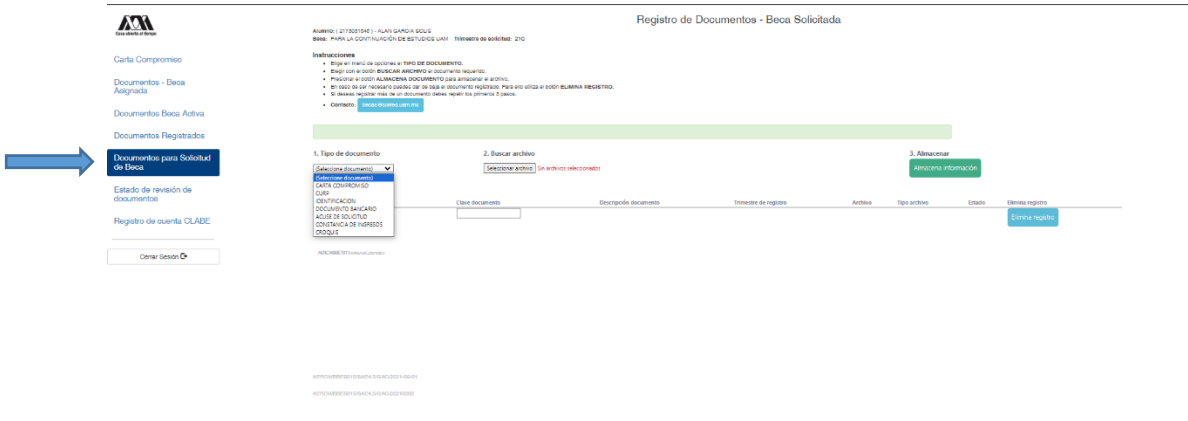

- > Las(os) alumnas(os) que fueron definidos como beneficiarias(os) del programa de Becas para la Continuación de Estudios UAM durante el año 2023 (Renovación) deberán registrar:
	- 1) Acuse del formato de beca de la página electrónica <https://juno.uam.mx:8443/sae/pos/aercwbbes003>, con nombre y firma del/de la solicitante con tinta azul o negra y firma del/de la tutor(a) académico(a), en el caso del alumnado de la Unidad Xochimilco, deberá acudir a la Oficina de Acompañamiento a Trayectorias Académicas del Alumnado para el trámite correspondiente.
	- > Las(os) nuevas(os) solicitantes deberán registrar:
		- **1)** Acuse de la solicitud de beca de la página electrónica <https://juno.uam.mx:8443/sae/pos/AERCBE01WBT0001?Tipo=35>, con

firma del/de la solicitante en tinta azul o negra; (Deberás guardar el documento para futuras referencias).

- **2)** Copia de constancia de ingresos económicos mensuales de máximo 3 meses de antigüedad a partir de la fecha de publicación de esta convocatoria de la persona que aporta el ingreso familiar.
- **3)** Copia legible por ambos lados de identificación oficial con fotografía vigente: credencial para votar, licencia de conducir, cartilla militar, pasaporte o credencial UAM.
- 6. Ingresar a la sección de Revisión de Documentos y verificar el estado de los documentos revisados.

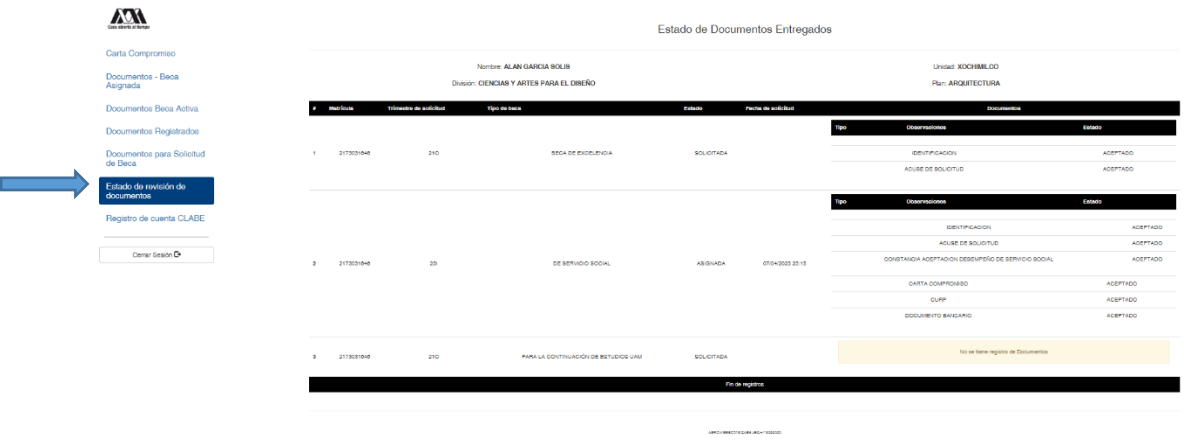

7. Cerrar Sesión y esperar los resultados.